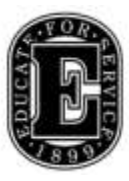

## Elizabethtown College **Information & Technology Services**

199101010101010010101010010101 001010010101010001001010110110 1001011100101001010101010101 100101001010101001010010100101 101001000110101110101010101

## **VPN Connection Updates**

We have recently upgraded the Cisco AnyConnect VPN software and the next time you connect, this update will automatically be installed on your computer. When connecting, you will see a brief message about checking for updates at the bottom of the familiar VPN log in window.

Once connected, an AnyConnect Secure Mobility Client Downloader window will automatically appear. Don't close this window or stop the process, just wait and do nothing until the update is complete. It takes approximately 2 minutes.

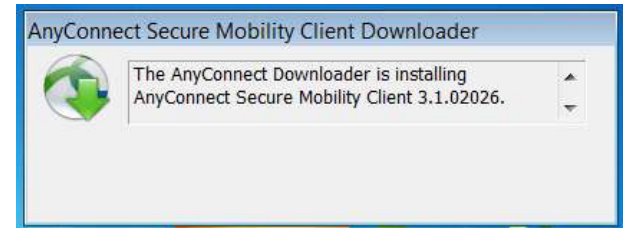

Once the downloader is finished, you will see a blue rectangle next to the system clock in the lower right corner of the monitor (PC) with the message Cisco AnyConnect VPN is connected or a VPN icon on the menu bar (Mac).

Should you stop the download process mid-stream, VPN will not be installed correctly and will not work. You can go to [https://vpn.etown.edu](https://vpn.etown.edu/) to manually install the upgraded VPN program. If you have problems, please contact the Helpdesk at 717-361-3333.

Randall Kreider Elizabethtown College System/Network Administrator [kreiderr@etown.edu](mailto:kreiderr@etown.edu) [www.etown.edu/its](http://www.etown.edu/its)

*Be safe: Elizabethtown College will never ask for your personal information or password. Never share this information with anyone.*